$\vdots$ 

tij:<br>Tiimit

â

## OHJEET 0365-KIRJAUTUMISEEN

## Kirjautuminen

- 1. Avaa nettiselain ja mene osoitteeseen: **[www.office.com](http://www.office.com/)**
- 2. Kirjaudu henkilökohtaisillla tunnuksillasi. Käyttäjätunnus: [etunimi.sukunimi@edu.laukaa.fi,](mailto:etunimi.sukunimi@edu.laukaa.fi) Salasana: lähetetty wilman kautta
- 3. Työskentelysi helpottuu jatkossa, kun lisää sivun suosikiksi, näpäyttämällä  $\overrightarrow{\lambda}$ osoiterivillä olevaa tähteä (Chrome).
	- a. Valitse kansioksi **Kirjanmerkkipalkki.**
	- b. Tuo kirjanmerkkipalkki näkyviin näpäyttämällä osoiterivin perässä olevaa kolmea pistettä.
	- **c.** Näpäytä **Asetukset -> Näytä kirjanmerkkipalkki.**

## Teamsiin meneminen

1. Mene O365-pilvipalvelun aloitussivulle [\(office.com](http://www.office.com/) tai valitse suosikit-palkista) ja valitse **Teams**.

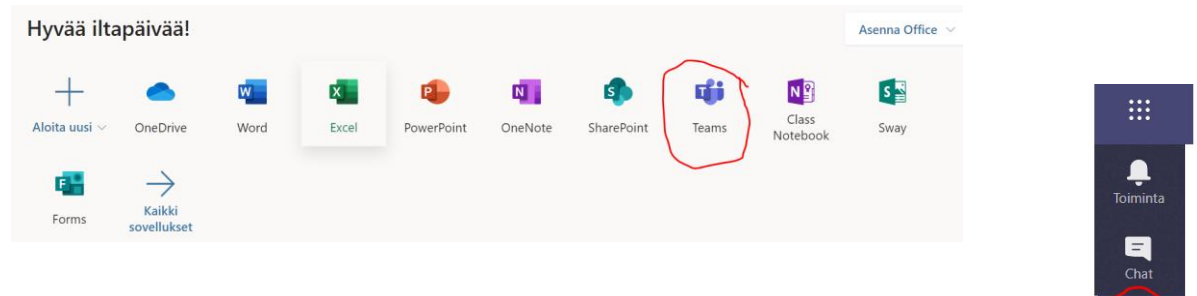

2. Valitse sivupalkista **Tiimit.** 

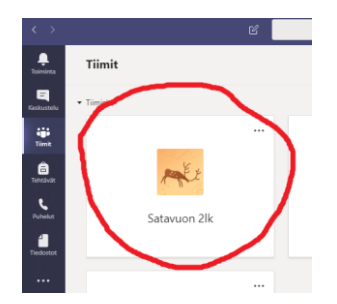

3. Valitse **oman luokkasi tiimi.**